# **StarTechcom**

Hard-to-find made easu®

### **USB 3.1 (10Gbps) Standalone Duplicator Dock for 2.5" and 3.5" SATA Drives**

SDOCK2U313R

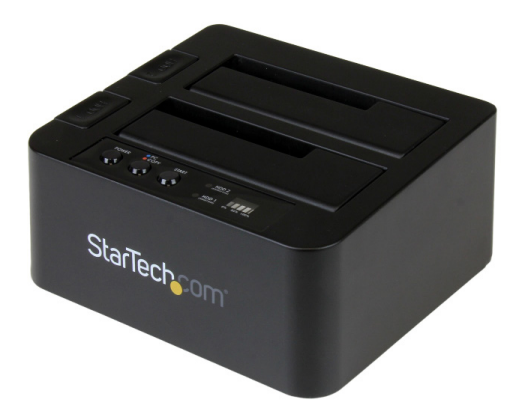

\*actual product may vary from photos

FR: Guide de l'utilisateur - fr.startech.com DE: Bedienungsanleitung - de.startech.com ES: Guía del usuario - es.startech.com NL: Gebruiksaanwijzing - nl.startech.com PT: Guia do usuário - pt.startech.com IT: Guida per l'uso - it.startech.com

For the latest information, technical specifications, and support for this product, please visit [www.startech.com/SDOCK2U313R.](http://www.startech.com/SDOCK2U313R)

Manual Revision: 12/22/2021

#### **FCC Compliance Statement**

This equipment has been tested and found to comply with the limits for a Class B digital device, pursuant to part 15 of the FCC Rules. These limits are designed to provide reasonable protection against harmful interference in a residential installation. This equipment generates, uses and can radiate radio frequency energy and, if not installed and used in accordance with the instructions, may cause harmful interference to radio communications. However, there is no guarantee that interference will not occur in a particular installation. If this equipment does cause harmful interference to radio or television reception, which can be determined by turning the equipment off and on, the user is encouraged to try to correct the interference by one or more of the following measures:

- Reorient or relocate the receiving antenna.
- Increase the separation between the equipment and receiver.
- Connect the equipment into an outlet on a circuit different from that to which the receiver is connected.
- Consult the dealer or an experienced radio/TV technician for help

This device complies with part 15 of the FCC Rules. Operation is subject to the following two conditions: (1) This device may not cause harmful interference, and (2) this device must accept any interference received, including interference that may cause undesired operation.

Changes or modifications not expressly approved by StarTech.com could void the user's authority to operate the equipment.

#### **Industry Canada Statement**

This Class B digital apparatus complies with Canadian ICES-003. Cet appareil numérique de la classe [B] est conforme à la norme NMB-003 du Canada.

CAN ICES-3 (B)/NMB-3(B)

#### **Use of Trademarks, Registered Trademarks, and other Protected Names and Symbols**

This manual may make reference to trademarks, registered trademarks, and other protected names and/or symbols of third-party companies not related in any way to StarTech.com. Where they occur these references are for illustrative purposes only and do not represent an endorsement of a product or service by StarTech.com, or an endorsement of the product(s) to which this manual applies by the third-party company in question. Regardless of any direct acknowledgement elsewhere in the body of this document, StarTech.com hereby acknowledges that all trademarks, registered trademarks, service marks, and other protected names and/or symbols contained in this manual and related documents are the property of their respective holders.

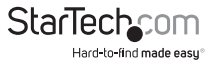

# **Table of Contents**

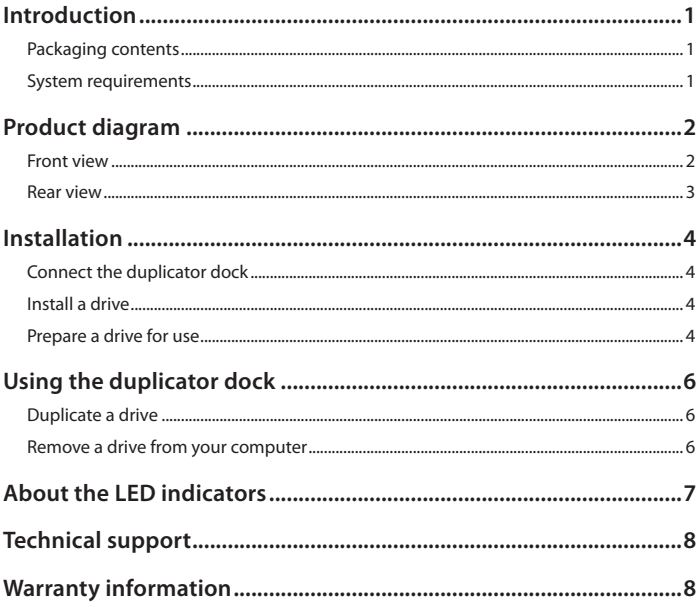

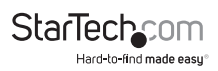

# <span id="page-3-0"></span>Introduction

### **Packaging contents**

- 1 x USB 3.1 duplicator docking station
- 1 x universal power adapter (NA/EU/UK/AU)
- 1 x USB C to B cable
- 1 x USB A to B cable
- 1 x quick start guide

### **System requirements**

- Computer system with a USB port
- Up to two 2.5 in. or 3.5 in. SATA hard drives (HDD) or solid-state drives (SSD)

The SDOCK2U313R is OS independent and doesn't require any additional drivers or software.

**Note:** To obtain the maximum USB throughput, you must use a computer with a USB 3.1 Gen 2 (10Gbps) port.

System requirements are subject to change. For the latest requirements, please visit [www.startech.com/SDOCK2U313R](http://www.startech.com/SDOCK2U313R).

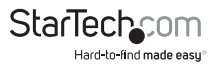

# <span id="page-4-0"></span>Product diagram

#### **Front view**

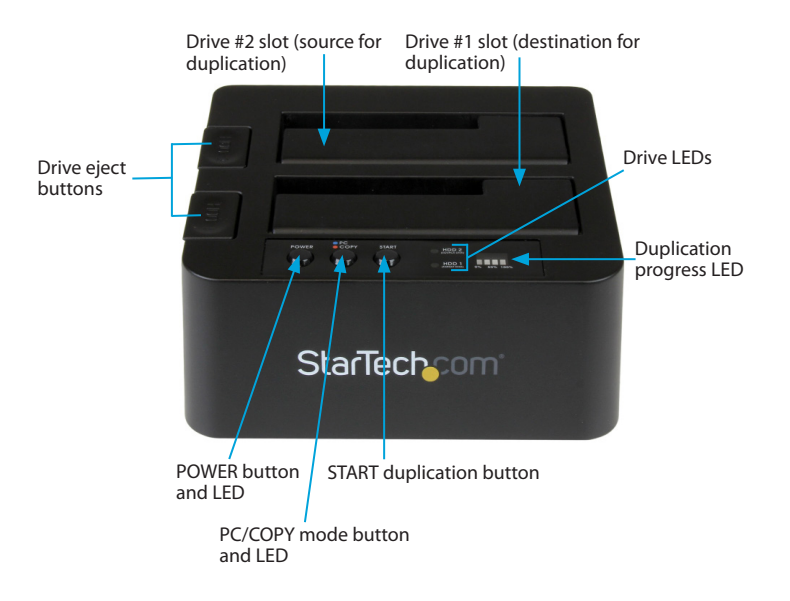

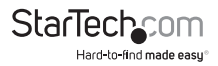

#### <span id="page-5-0"></span>**Rear view**

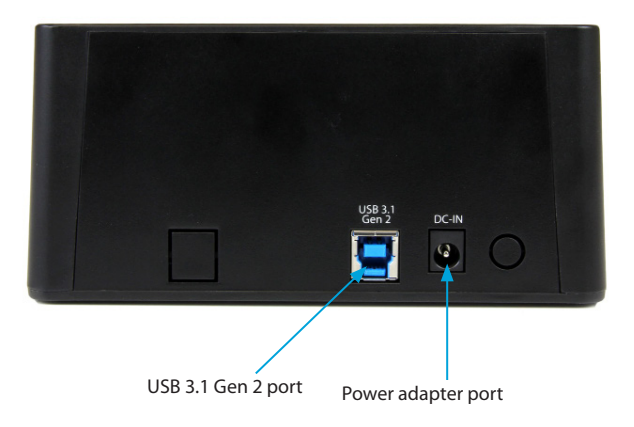

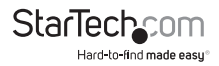

# <span id="page-6-0"></span>Installation

### **Connect the duplicator dock**

**Warning!** Drives and storage enclosures should be handled carefully, especially when they're transported. If you're not careful with your drives, you may lose data as a result. Always handle storage devices with caution.

- 1. Connect the external power adapter from the duplicator dock to a power outlet.
- 2. Connect one of the included USB 3.1 cables from the duplicator dock to a USB port on your computer system. Your computer can either be turned on or turned off when you connect the USB cable.
- 3. Press the **POWER** button on the top of the duplicator dock. The LED indicators should light up to indicate that the dock is turned on.

### **Install a drive**

- 1. Carefully align a 2.5 in. or 3.5 in. SATA drive with a drive slot on the duplicator dock, so that the SATA power and data connectors on the drive are aligned with the corresponding connectors that are inside of the drive slot.
- 2. Insert the 2.5 in. or 3.5 in. SATA drive into one of the drive slots.

**Note:** If you're connecting drives for duplication, place the drive containing the data that you intend to copy from in the drive #2 slot, and place the drive that you intend to copy the data to in the drive #1 slot.

3. Press the **POWER** button to turn on the duplicator dock.

After the drive is installed and the duplicator dock is turned on, your computer automatically recognizes the drive and it's accessible as though the drive is installed internally in the system. If your computer doesn't automatically recognize the drive, your drive probably wasn't initialized or was formatted incorrectly.

**Note:** When you have two drives installed in the duplicator dock and you remove one of the drives, the other drive temporarily disconnects as well.

### **Prepare a drive for use**

If you install a drive that already has data on it, after you plug in the drive, it appears under **My Computer** or **Computer** with a drive letter assigned to it.

If you install a brand-new drive that doesn't contain any data, you must prepare the drive for use.

If you use a computer that's running a version of Windows®, do the following:

- 1. On the taskbar, click the **Windows** icon.
- 2. In the **Search** field, type **disk management**.
- 3. In the search results, click **Disk Management**.

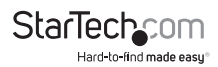

4. A dialog window appears and asks you to initialize the drive. Depending on the version of Windows that you're running, you have the option to create either an **MBR** or a **GPT** disk.

**Note:** GPT (GUID partition) is required for drives larger than 2 TB but GPT isn't compatible with some earlier versions of operating systems. MBR is supported by both earlier and later versions of operating systems.

- 5. Locate the disk that is labeled **Unallocated**. To confirm that the drive is the correct one, check the drive capacity.
- 6. Right-click the section of the window that says **Unallocated** and click **New Partition**.
- 7. To initialize the drive in the format of your choice, complete the on-screen instructions.

When the drive is successfully installed, it appears under **My Computer** or **Computer** with a drive letter assigned to it.

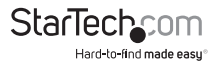

# <span id="page-8-0"></span>Using the duplicator dock

### **Duplicate a drive**

1. Install the source and destination drives as per the instructions in the *Install a drive* topic.

**Note:** If you're connecting drives for duplication, place the drive containing the data that you intend to copy from in the drive #2 slot, and place the drive that you intend to copy the data to in the drive #1 slot.

- 2. Turn on the docking station.
- 3. Press the **PC/Copy mode** button for 3 seconds until the **PC/COPY mode** LED is illuminated red.
- 4. Wait for the **Drive LEDs** for each drive to be illuminated blue before proceeding to step 5.

**Note:** It may take up to 10 seconds for the LEDs to illuminate.

5. Press the **START duplication** button to begin duplicating.

The Duplication progress LED indicates how much of the process is complete. Each segment will light up when that amount of duplication is complete. When the drive is duplicated fully, the entire LED bar will be illuminated.

If the destination drive is smaller than the source drive, the LED for the drive that you're duplicating data to will blink red to indicate an error.

### **Remove a drive from your computer**

**Note:** Make sure that the drive that you want to remove isn't being accessed by the computer before you proceed.

- 1. To remove the drive from your operating system, do one of the following:
- On computers running a version of Windows, in your **System** tray, click **Safely Remove Device**.
- On computers running a version of Mac OS, on your desktop, drag the drive to the **trash can** icon.
- 2. Press the **POWER** button on the top of the duplicator dock and wait for the dock to finish shutting off.
- 3. To release the drive, press the **Drive eject** button on the top of the duplicator dock.
- 4. Pull the drive from the drive slot.

**Warning!** Don't remove your drive from the duplicator dock if the **POWER** button LED is blinking, as doing so could damage your drive and result in data loss.

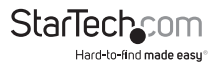

## <span id="page-9-0"></span>About the LED indicators

The SDOCK2U313R includes five LED indicators: a power LED, a PC/COPY mode LED, two drive activity LEDs, and a duplication progress LED. For more information about what the LED indicators represent, consult the table below.

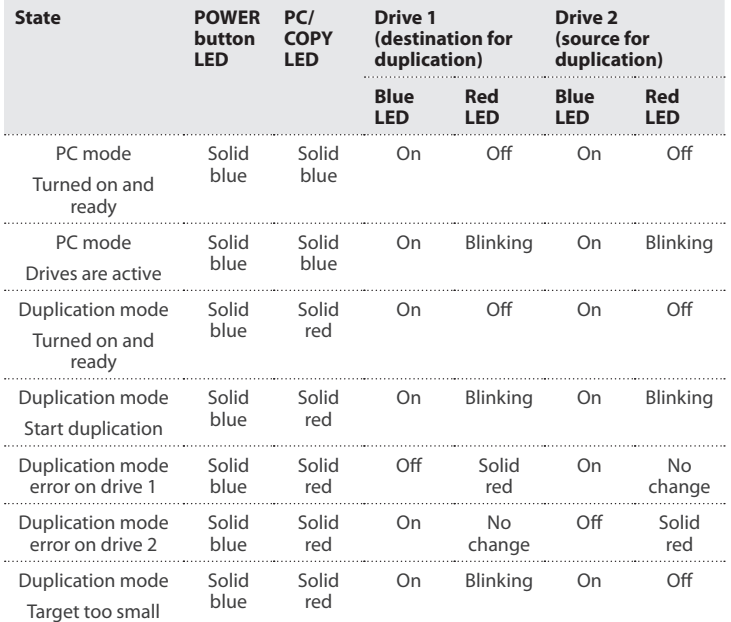

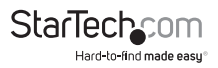

## <span id="page-10-0"></span>Technical support

StarTech.com's lifetime technical support is an integral part of our commitment to provide industry-leading solutions. If you ever need help with your product, visit **www.startech.com/support** and access our comprehensive selection of online tools, documentation, and downloads.

For the latest drivers/software, please visit **www.startech.com/downloads**

### Warranty information

This product is backed by a two-year warranty.

StarTech.com warrants its products against defects in materials and workmanship for the periods noted, following the initial date of purchase. During this period, the products may be returned for repair, or replacement with equivalent products at our discretion. The warranty covers parts and labor costs only. StarTech.com does not warrant its products from defects or damages arising from misuse, abuse, alteration, or normal wear and tear.

#### **Limitation of Liability**

In no event shall the liability of StarTech.com Ltd. and StarTech.com USA LLP (or their officers, directors, employees or agents) for any damages (whether direct or indirect, special, punitive, incidental, consequential, or otherwise), loss of profits, loss of business, or any pecuniary loss, arising out of or related to the use of the product exceed the actual price paid for the product. Some states do not allow the exclusion or limitation of incidental or consequential damages. If such laws apply, the limitations or exclusions contained in this statement may not apply to you.

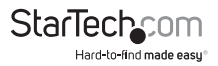

#### **Hard-to-find made easy. At StarTech.com, that isn't a slogan. It's a promise.**

StarTech.com is your one-stop source for every connectivity part you need. From the latest technology to legacy products — and all the parts that bridge the old and new — we can help you find the parts that connect your solutions.

We make it easy to locate the parts, and we quickly deliver them wherever they need to go. Just talk to one of our tech advisors or visit our website. You'll be connected to the products you need in no time.

Visit www.startech.com for complete information on all StarTech.com products and to access exclusive resources and time-saving tools.

StarTech.com is an ISO 9001 Registered manufacturer of connectivity and technology parts. StarTech.com was founded in 1985 and has operations in the United States, Canada, the United Kingdom and Taiwan servicing a worldwide market.

#### **Reviews**

Share your experiences using StarTech.com products, including product applications and setup, what you love about the products, and areas for improvement.

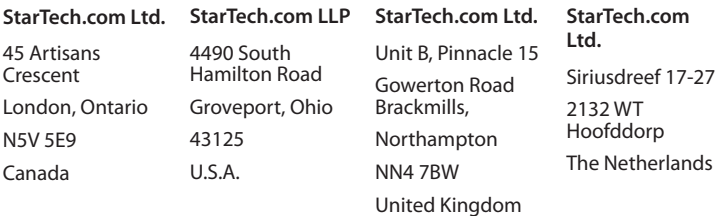

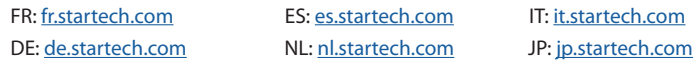

To view manuals, videos, drivers, downloads, technical drawings, and more visit www.startech.com/support